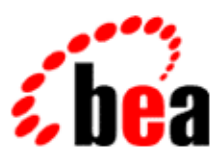

# BEA WebLogic Workshop™ Help

**Version 8.1 SP4 December 2004**

# **Copyright**

Copyright © 2003 BEA Systems, Inc. All Rights Reserved.

### **Restricted Rights Legend**

This software and documentation is subject to and made available only pursuant to the terms of the BEA Systems License Agreement and may be used or copied only in accordance with the terms of that agreement. It is against the law to copy the software except as specifically allowed in the agreement. This document may not, in whole or in part, be copied, photocopied, reproduced, translated, or reduced to any electronic medium or machine readable form without prior consent, in writing, from BEA Systems, Inc.

Use, duplication or disclosure by the U.S. Government is subject to restrictions set forth in the BEA Systems License Agreement and in subparagraph (c)(1) of the Commercial Computer Software−Restricted Rights Clause at FAR 52.227−19; subparagraph (c)(1)(ii) of the Rights in Technical Data and Computer Software clause at DFARS 252.227−7013, subparagraph (d) of the Commercial Computer Software−−Licensing clause at NASA FAR supplement 16−52.227−86; or their equivalent.

Information in this document is subject to change without notice and does not represent a commitment on the part of BEA Systems. THE SOFTWARE AND DOCUMENTATION ARE PROVIDED "AS IS" WITHOUT WARRANTY OF ANY KIND INCLUDING WITHOUT LIMITATION, ANY WARRANTY OF MERCHANTABILITY OR FITNESS FOR A PARTICULAR PURPOSE. FURTHER, BEA Systems DOES NOT WARRANT, GUARANTEE, OR MAKE ANY REPRESENTATIONS REGARDING THE USE, OR THE RESULTS OF THE USE, OF THE SOFTWARE OR WRITTEN MATERIAL IN TERMS OF CORRECTNESS, ACCURACY, RELIABILITY, OR OTHERWISE.

#### **Trademarks or Service Marks**

BEA, Jolt, Tuxedo, and WebLogic are registered trademarks of BEA Systems, Inc. BEA Builder, BEA Campaign Manager for WebLogic, BEA eLink, BEA Liquid Data for WebLogic, BEA Manager, BEA WebLogic Commerce Server, BEA WebLogic Enterprise, BEA WebLogic Enterprise Platform, BEA WebLogic Enterprise Security, BEA WebLogic Express, BEA WebLogic Integration, BEA WebLogic Personalization Server, BEA WebLogic Platform, BEA WebLogic Portal, BEA WebLogic Server, BEA WebLogic Workshop and How Business Becomes E−Business are trademarks of BEA Systems, Inc.

All other trademarks are the property of their respective companies.

### **Table of Contents**

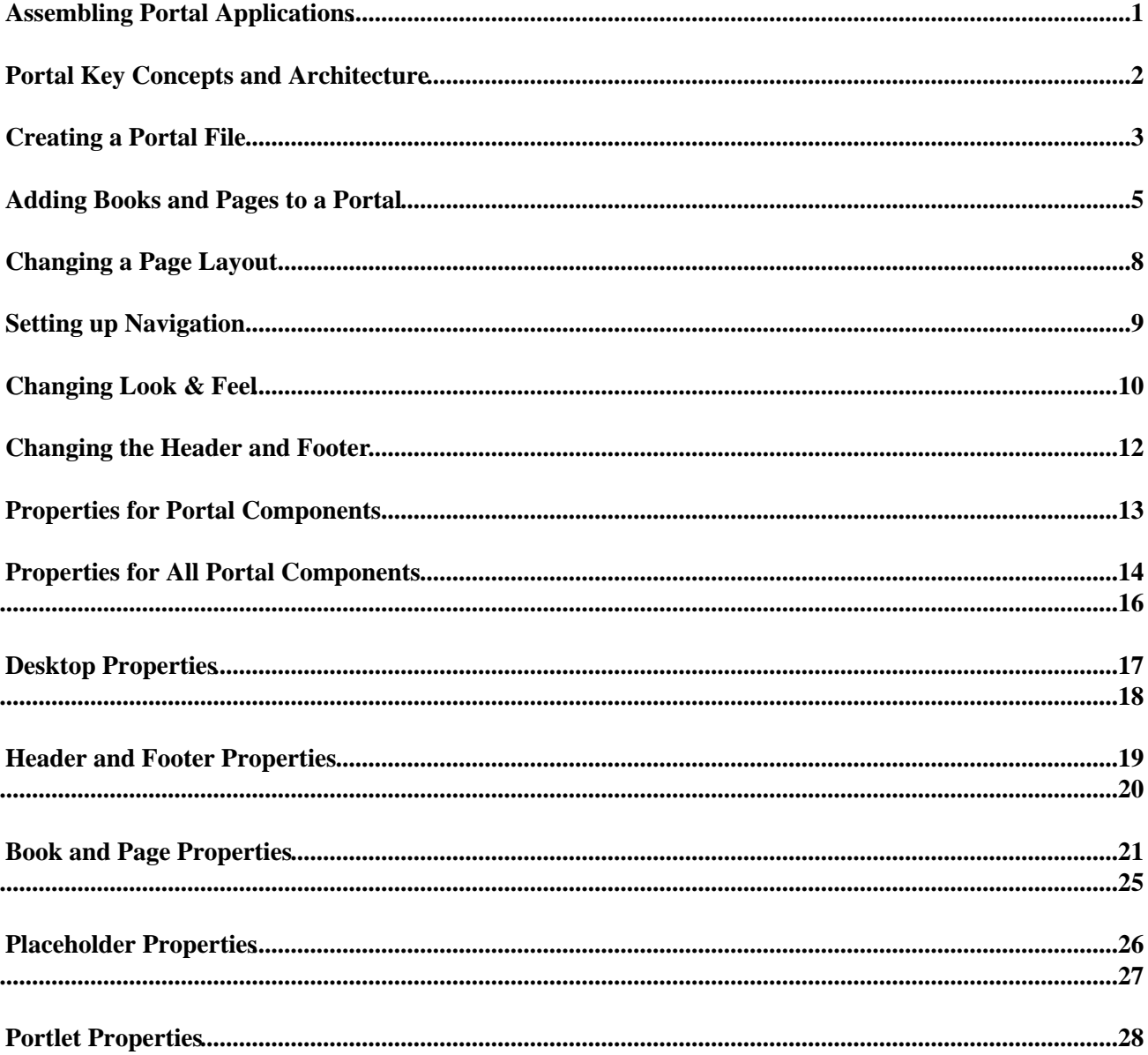

Once you have developed the resources for portal user interfaces, you can assemble and configure portals using those resources. The topics in this section provide instructions for organizing a desktop, determining the navigation used by a desktop, and changing a desktop's user interface behavior and appearance.

Portal Key Concepts and Architecture

Provides a graphic that illustrates the flexibility and extensibility of the WebLogic Portal architecture.

Creating a Portal File

Shows you how to create a portal file so you can begin creating portal desktops in WebLogic Workshop and the WebLogic Administration Portal.

Adding Books and Pages to a Portal

Shows you how to organize your portal content by adding books and pages to a portal desktop.

Changing a Page Layout

Shows you how to change a page layout to use a different number and configuration of table cells for portlet and book placement on the page.

Setting up Navigation

Shows you how to change book menus to affect the way page and book navigation tabs are displayed.

Changing Look & Feel

Shows you how to change the skins and skeletons used to render a portal desktop by changing the look & feel used for the desktop.

Changing the Header and Footer

Shows you how to change the content of the desktop header and footer by changing the shell used for the desktop.

Properties for Portal Components

Provides reference information on the properties you can set in the Property Editor window for portal components.

Related Topics

Developing Portal User Interfaces

# **Portal Key Concepts and Architecture**

The following figure illustrates the flexibility and extensibility of the WebLogic Portal architecture. Whether you are building portal resources and templates in WebLogic Workshop or creating and administering portals with the WebLogic Administration Portal, you can work with individual components that are then unified by the portal framework.

In the figure,  $(1...n)$  means one or more, and  $(0...n)$  means zero or more. For example, a portal can contain one or more desktops. For resources that occur only once, like Look and Feel and Shell, you can still develop multiple versions even though only one at a time is allowed.

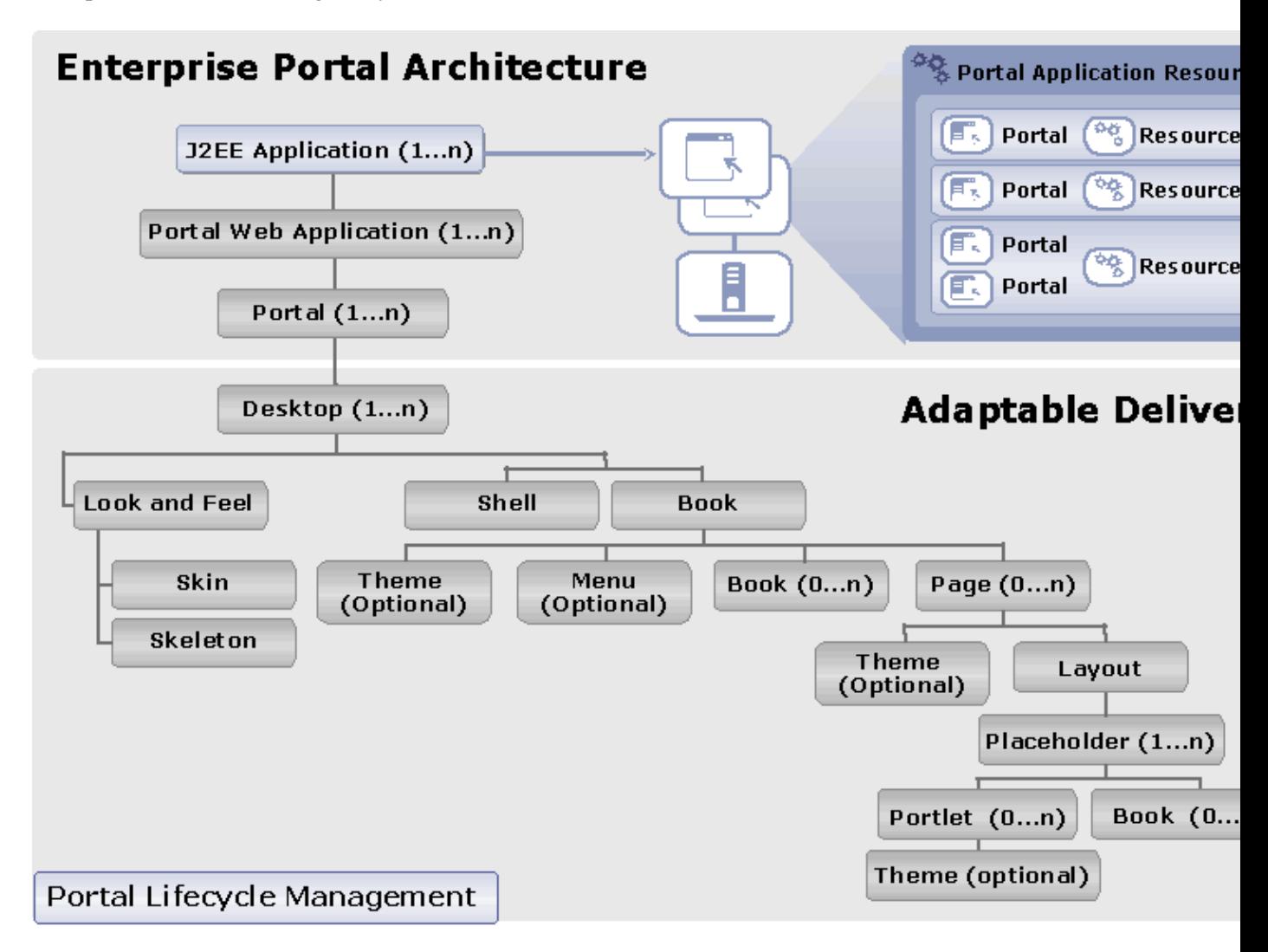

For descriptions of the portal components, see What is a Portal?.

What's Next

Getting Started

# **Creating a Portal File**

The first step in creating a Portal is creating a Portal file in the Portal Designer. The file, which represents a portal desktop, appears in the Portal Designer as a graphic representation of your desktop, letting you drag and drop books, pages, and portlets and set properties to construct your portal. The .portal file that is created, along with any .portlet files for corresponding portlets added to the portal, supply all the configuration information the portal framework needs to perform the rendering process.

The .portal files you create serve as templates that portal administrators use to create new desktops in the WebLogic Administration Portal.

- 1. Create a portal application.
- 2. With your portal application open in WebLogic Workshop Platform Edition, right–click a portal Web project in the Application window and choose *New −−> Portal*.
- 3. In the New File window, enter the name of the portal file in the *File name* field. Be sure to keep the .portal extension. Click *Create*.

The new portal desktop appears in the Portal Designer with a default header, body, and footer. The main book contains a page.

- 4. Add books and pages to the Portal Desktop.
- 5. Apply layouts to pages.
- 6. Set up navigation for the Portal Desktop.
- 7. Select the default header and footer you want the desktop to use.
- 8. Add portlets to your pages.
- 9. Change the Look & Feel of your portal desktop.
- 10. In the Document Structure window, select each component and set its properties in the Property Editor window. See Properties for Portal Components for guidance.
- 11. Save the portal file.
- 12. To view your Portal in a browser, choose *Portal−−>Open current portal*.

#### **Samples**

See the Portal Samples for instructions on viewing a sample portal file.

Related Topics

The Portal User Interface Framework

Tutorial: Building Your First Portal

Adding Books and Pages to a Portal

Setting up Navigation

Adding Portlets to Pages

Changing Look & Feel

Deploying Portal Applications

#### **Adding Books and Pages to a Portal**

You can organize the information on your portal desktop by adding books and pages. Each book and page has its own link or tab to access it.

For example, you could add the following to your Portal:

- A Page called "Company Information"
- A Book called "Human Resources" that contains two pages: "Benefits" and "Forms." You could even make "Forms" a sub−book instead of a page and add sub−pages to it such as "New Hire Forms" and "Personal Information Change Forms."

You can also rearrange and delete books and pages and enable book editing for users.

This topic contains the following sections:

To add books and pages to a portal desktop

To rearrange books and pages

To delete books and pages

To enable book editing

To add books and pages to a portal desktop

- 1. Open a Portal file.
- 2. In the Palette window, drag and drop the **Book** control or the **Page** control into the area of the designer where you want it to appear.

*Note*: If you want to use drop–down menu navigation (Multi Level Menu), drag the Book control into the tab area of a parent book rather than into a page.

- 3. In the Document Structure window, select the book or page and set its properties in the Property Editor window. Use the Book and Page Properties reference topic for guidance.
- 4. Save the Portal file.
- 5. Set up navigation for the portal desktop to control how the books and pages are accessed.
- 6. Add portlets to your pages.
- 7. Apply a Look & Feel to your Portal Desktop.

The books and pages you add to your portal in the Portal Designer become part of the .portal template that portal administrators can use to create portal desktops in the WebLogic Administration Portal.

To rearrange books and pages

You can change the order of books and pages. For example, if the main page book contains a page and a book in the following order:

#### *Home Page | My Book*

you can change the order to:

#### *My Book | Home Page*

To change the order of books and pages, right−click the book or page you want to move in the Document Structure window, and choose *Move Up* or *Move Down*. The book or page moves up or down in the Document Structure window, and the horizontal reordering occurs in the Portal Designer.

Rearranging books and pages does *not* rearrange them in any portal desktops you have created with the WebLogic Administration Portal. See the WebLogic Administration Portal online help system for instructions on rearranging those books and pages.

To delete books and pages

To delete books and pages from a .portal file, right−click the book or page you want to delete in the Document Structure window and choose *Remove Page* for a page or *Remove > This Book* for a book. You can also delete a book's sub−books and pages by right−clicking the book and choosing *Remove > <book/page name>*.

Deleting books and pages does *not* delete them from any portal desktops you have created with the WebLogic Administration Portal. See the WebLogic Administration Portal online help system for instructions on deleting those books and pages.

#### To enable book editing

You can create a JSP to let users modify book properties and let users access that edit JSP from a book.

- 1. Create the edit JSP and store it within the portal Web project.
- 2. Add a link to the edit page on the book. With the .portal file open in the Portal Designer, select the book you want users to be able to edit.
- 3. Set the editing link in one of the following ways in the Property Editor window:
	- a. If your book uses a menu style (in the Navigation field), set the *Editable* field to *Edit in menu*.
	- b. If your book does not use a menu style, set the *Editable* field to *Edit in titlebar*.
- 4. When you select an Editable value, the Property Editor window adds a new set of properties called Mode Properties. Enter values for these properties, especially *Content URI*, which points to the edit JSP you created. Click the ellipsis icon [...] in this field to select your JSP.

See Mode Properties in "Book and Page Properties" for more information.

5. Save the portal file.

When the desktop is rendered, the skeleton puts an edit icon in the table row of the menu or active book. When a user clicks the edit icon (activate), the edit page appears and the edit icon changes to a deactivate icon.

The names of the activate and deactivate icon graphics are registered in the project's WEB−INF/netuix−config.xml file under the <window−mode name="edit"> entry. The actual graphics are stored in the skin's /images subdirectory.

#### **Samples**

See Portal Samples for instructions on viewing a sample portal file.

Related Topics

The Portal User Interface Framework

Setting up Navigation

Adding a Portlet to a Portal

Changing Look & Feel

What is a Portal?

WebLogic Administration Portal Online Help

### **Changing a Page Layout**

Layouts provide placeholders on a page for adding books and portlets. Different layouts display books and portlets on a page in different locations. For example, one layout can display portlets in two columns; another can display portlets in three columns and two rows.

Changing the layout used on a page

- 1. With the portal file open, select a page in the Document Structure window.
- 2. In the Property Editor window, select a different layout in the *Layout Type* field.

You can also right−click the page in the Document Structure window and choose *Layout > <layout name>*.

- 3. After the layout is re–rendered on the page in the portal designer, you may need to rearrange the portlets on the page by dragging and dropping them.
- 4. Save the portal file.

The vertical or horizontal placement of books and portlets in a placeholder is determined by properties set in the .layout file for the selected layout.

#### **Samples**

See Portal Samples for instructions on viewing a sample portal file.

Related Topics

Creating Layouts

Creating a Portal File

Adding Books and Pages to a Portal

Adding a Portlet to a Portal

Setting up Navigation

Changing Look & Feel

The Portal User Interface Framework

Changing the Header and Footer

# **Setting up Navigation**

After you have created a portal and added books and pages to the portal desktop, you should determine the type of navigation to use between books and pages and set the default page that appear when users access the Desktop.

The main body of a desktop is contained within a main page book that is created automatically when you create a portal. You set navigation properties on this main page book.

To set up navigation on books

- 1. With the Portal file open, use the Document Structure window to select the book you want.
- 2. In the Property Editor window, select one of the following from the *Navigation* field:
	- ♦ Single Level Menu − Provides a single row of tabs for navigation among books and pages.
	- ◆ Multi Level Menu Provides multiple levels of nested tabs for navigating among books and pages. Sub−books and pages are accessed through a cascading drop−down menu. Drop−down functionality occurs when books are added directly to books rather than to placeholders on pages.
	- No Navigation − Suppresses the sub−book and pages tabs in the book. This option is useful, ♦ for example, if you use the Targeted Menu Portlet or the Left Navigation Shell for book navigation.

*Note*: If you created your own navigation menus by copying and modifying the default menus, they are also available for selection.

3. Save the portal file.

#### **Samples**

You can use the Portal Samples for to change and view navigation modifications. The Tutorial Portal also contains different Look & Feel implementations.

Related Topics

How Do I: Use Drop−Down Navigation in Portals?

Tutorial: Changing a Portal's Look & Feel and Navigation

Modifying Navigation Menus

The Portal User Interface Framework

Changing Look & Feel

What is a Portal?

# **Changing Look & Feel**

The physical appearance of a portal is determined by the Look & Feel selected for the portal desktop. Look & Feels are a combination of skins, themes, and skeletons that control the structure, portlet titlebar graphics, JavaScript behavior, and HTML styles in your portal desktops.

You can change a the Look & Feel of an entire desktop or of individual components in the desktop in the following ways:

- Select a Look & Feel for the desktop
- Apply Themes to Books, Pages, and Portlets
- Override Style Sheet Classes and Styles on individual components

To select a Look & Feel for the desktop

Selecting a Look & Feel for a desktop provides a uniform Look & Feel to all components in the desktop.

- 1. With the portal file open, select the *Desktop* icon in the Document Structure window.
- 2. In the Property Editor window, select a different Look & Feel in the *Look and Feel* field.
- 3. Save the portal file.

To apply themes to books, pages, and portlets

Themes are subsets of skins and skeletons. They can contain their own graphics, cascading style sheets, and JavaScript behavior, and they can provide skeleton JSPs that render components differently than the parent skeleton JSPs. Themes can be applied to books, pages, and portlets.

While you can select an available theme for any book, page, or portlet, the theme will only render if the skin and/or skeleton for the selected look & feel contains the necessary theme subdirectory and files to make the theme work.

For more information, see Creating Skins and Skin Themes and Creating Skeletons and Skeleton Themes.

- 1. With the portal file open, select a book, page, or portlet.
- 2. In the Property Editor, select a theme in the *Theme* field.
- 3. Save the portal file.

To override style sheet classes and styles on individual components

You can manually override style sheet classes and styles on individual portal components using the Property Editor window.

- 1. With the portal file open, use the Document Structure window to select the component you want.
- 2. In the Property Editor window, enter the class and style values you want in the *Presentation Class* and *Presentation Style* fields. See the Properties for Portal Components reference topic for more information.
- 3. Save the portal file.

#### **Samples**

You can use the the Portal Samples for to change and view Look & Feel modifications. The Tutorial Portal also contains different Look & Feel implementations.

Related Topics

How Look & Feel Determines Rendering

Tutorial: Changing a Portal's Look & Feel and Navigation

Creating Look & Feel Resources

Creating Skins and Skin Themes

Creating Skeletons and Skeleton Themes

Creating a Portal File

Adding Books and Pages to a Portal

Changing a Page Layout

Setting up Navigation

Changing the Header and Footer

### **Changing the Header and Footer**

You can determine the content that appears in the header or footer of a desktop (typically above and below the body containing the books, pages, and portlets). For example, you can set up a campaign to display a piece of Web content in the desktop header when a user logs in.

Header and footer content is determined by the shell selected for the desktop.

To change the shell used for a desktop

- 1. Open your portal file in the WebLogic Workshop Platform Edition Portal Designer.
- 2. In the Document Structure window, select the *Desktop* icon.
- 3. In the Property Editor window, use the **Shell** field to select the shell containing the header and footer you want to use.
- 4. Save the portal file.

You add content to a header or footer by creating or modifying a shell. See Creating Shells.

#### **Samples**

See Portal Samples for instructions on viewing a sample portal file.

Related Topics

How the Shell Determines Header and Footer Content

How Do I: Personalize a Desktop Header or Footer

Creating a Portal File

Adding Books and Pages to a Portal

Changing a Page Layout

Setting up Navigation

Building Portlets

Changing Look & Feel

The Portal User Interface Framework

Creating Shells

### **Properties for Portal Components**

As you modify a portal file in WebLogic Workshop Platform Edition, you can use the Property Editor window to set component properties. The following topics describe the properties you can view and set for the following components:

Properties for All Portal Components

Desktop Properties

Header and Footer Properties

Book and Page Properties

Placeholder Properties

Portlet Properties

#### **Samples**

The WebLogic Workshop Portal Extensions contain sample portals you can open in WebLogic Workshop Platform Edition to view portal properties in the Property Editor window. See Portal Samples.

## **Properties for All Portal Components**

As you modify a .portal or .portlet file in WebLogic Workshop Platform Edition, you can use the Property Editor window to set portal and portlet properties. The following table describes the common properties you can set for all portal components.

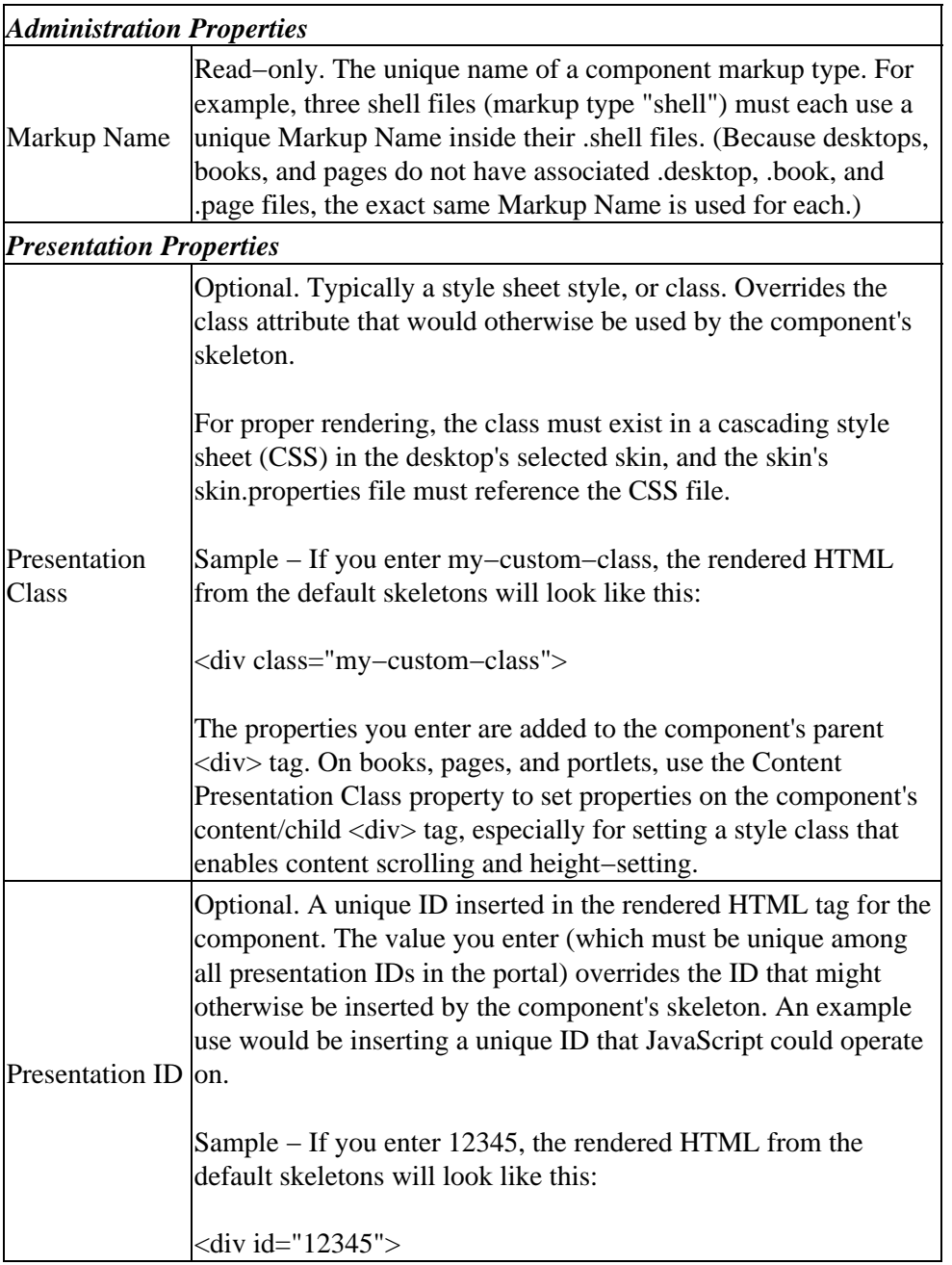

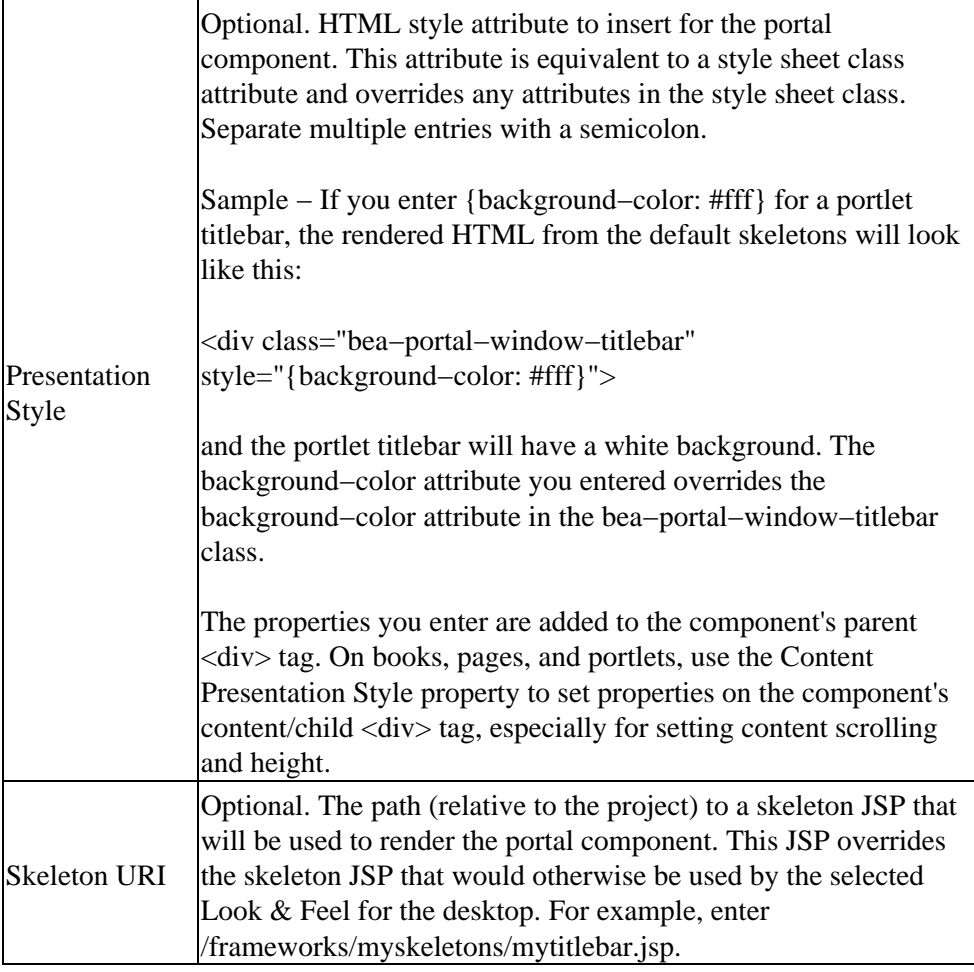

Related Topics

Desktop Properties

Header and Footer Properties

Book and Page Properties

Placeholder Properties

# **Desktop Properties**

When you select the desktop in the Portal Designer, the following properties appear in the Property Editor window:

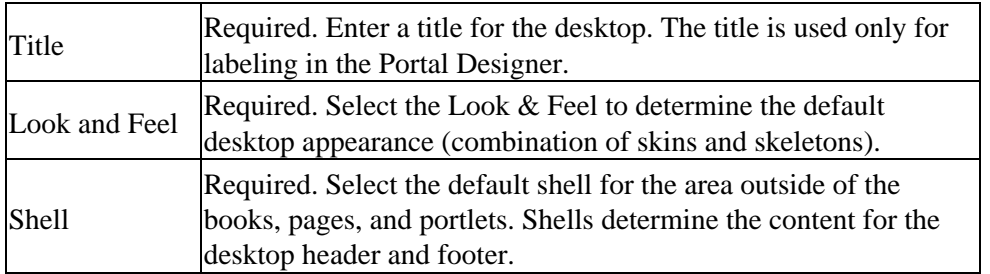

Related Topics

Properties for All Portal Components

Header and Footer Properties

Book and Page Properties

Placeholder Properties

### **Header and Footer Properties**

When you select the "Content" node under the Header or Footer node in the Portal Designer's Document Structure window, the following properties appear in the Property Editor window:

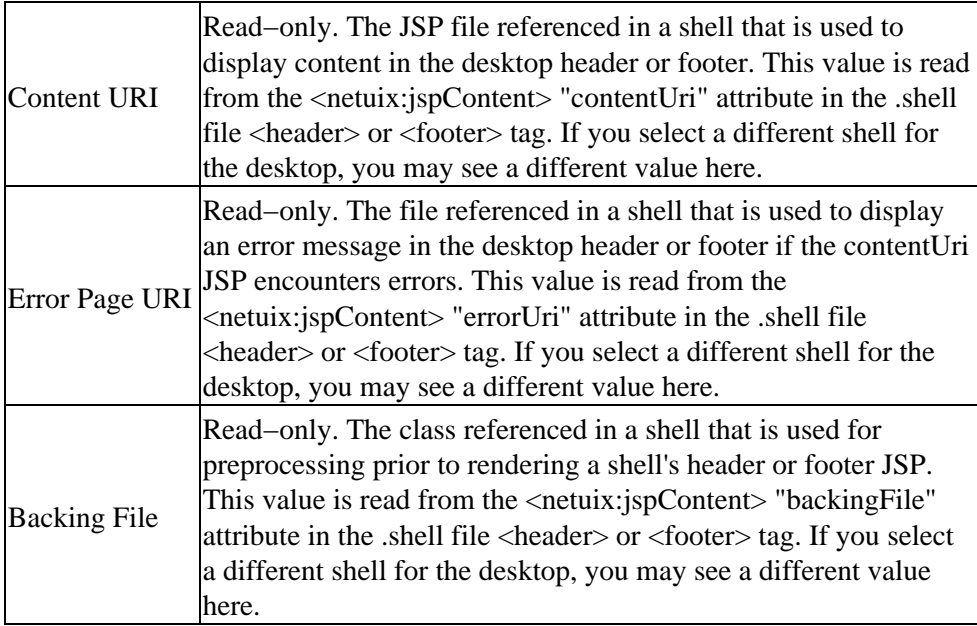

Related Topics

Properties for All Portal Components

Desktop Properties

Book and Page Properties

Placeholder Properties

## **Book and Page Properties**

When you select a book or page in the Portal Designer, the following properties appear in the Property Editor window.

The term "hint" in the descriptions means available capabilities that are not supported in the default skeletons provided with the WebLogic Workshop Portal Extensions.

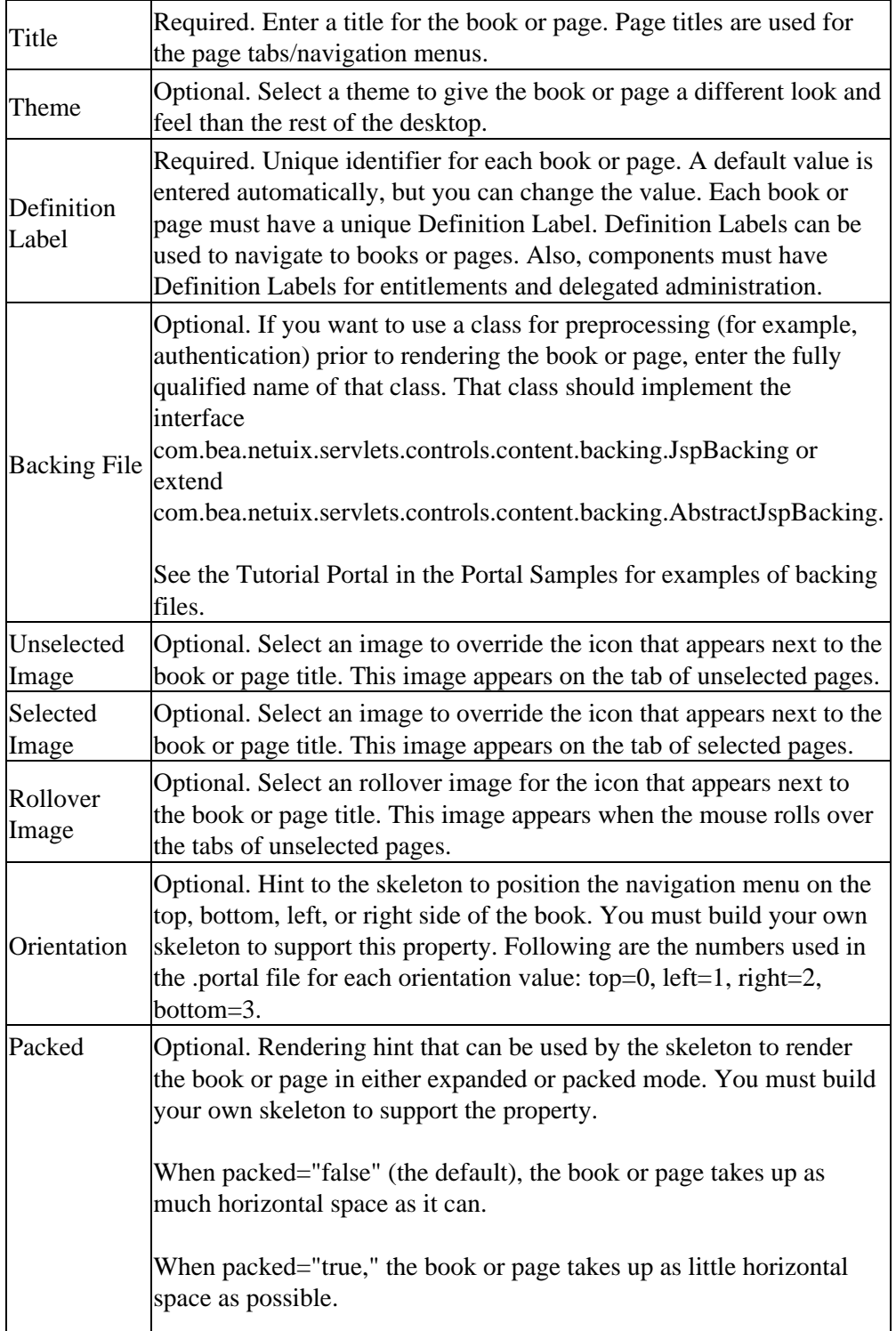

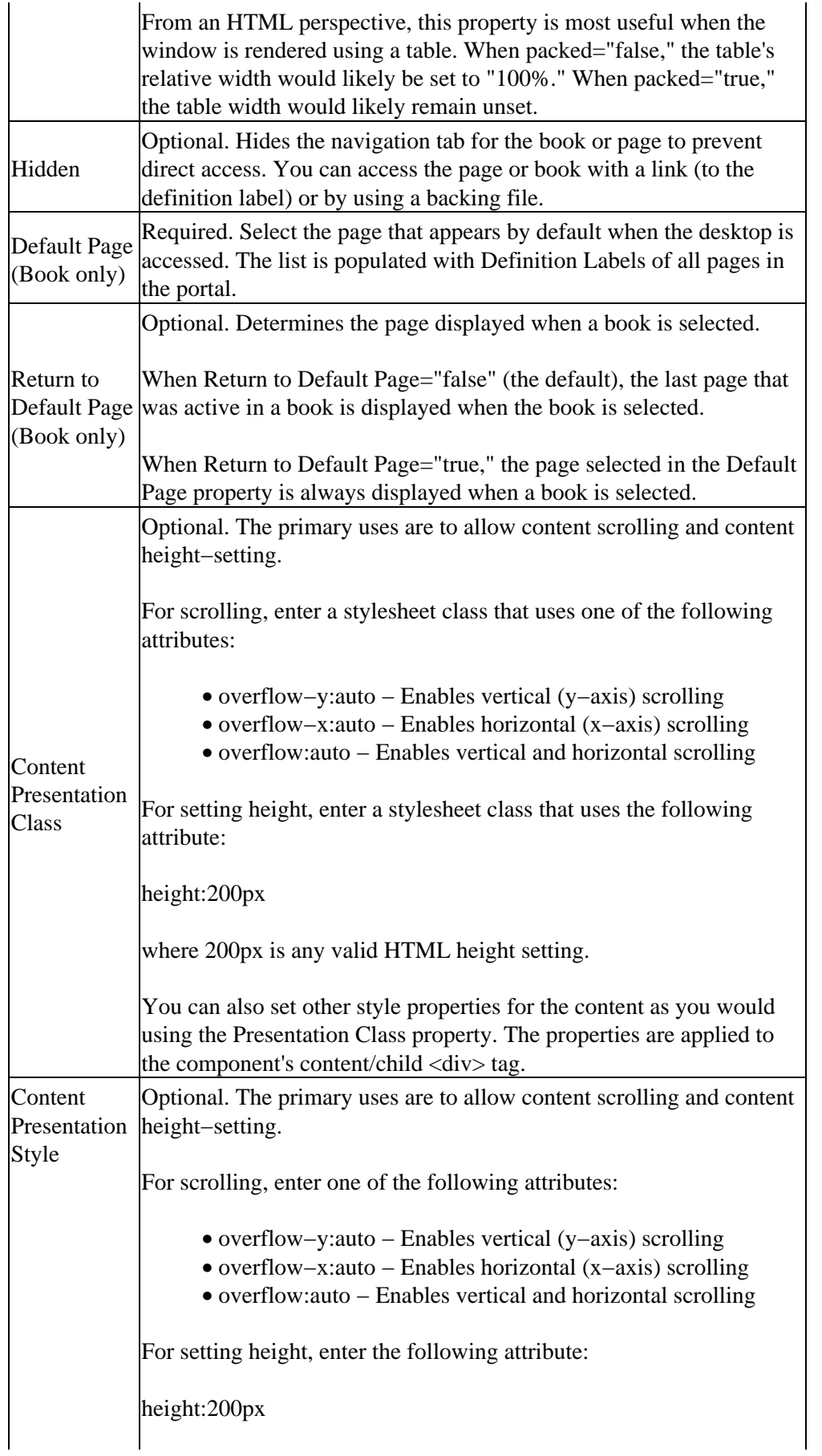

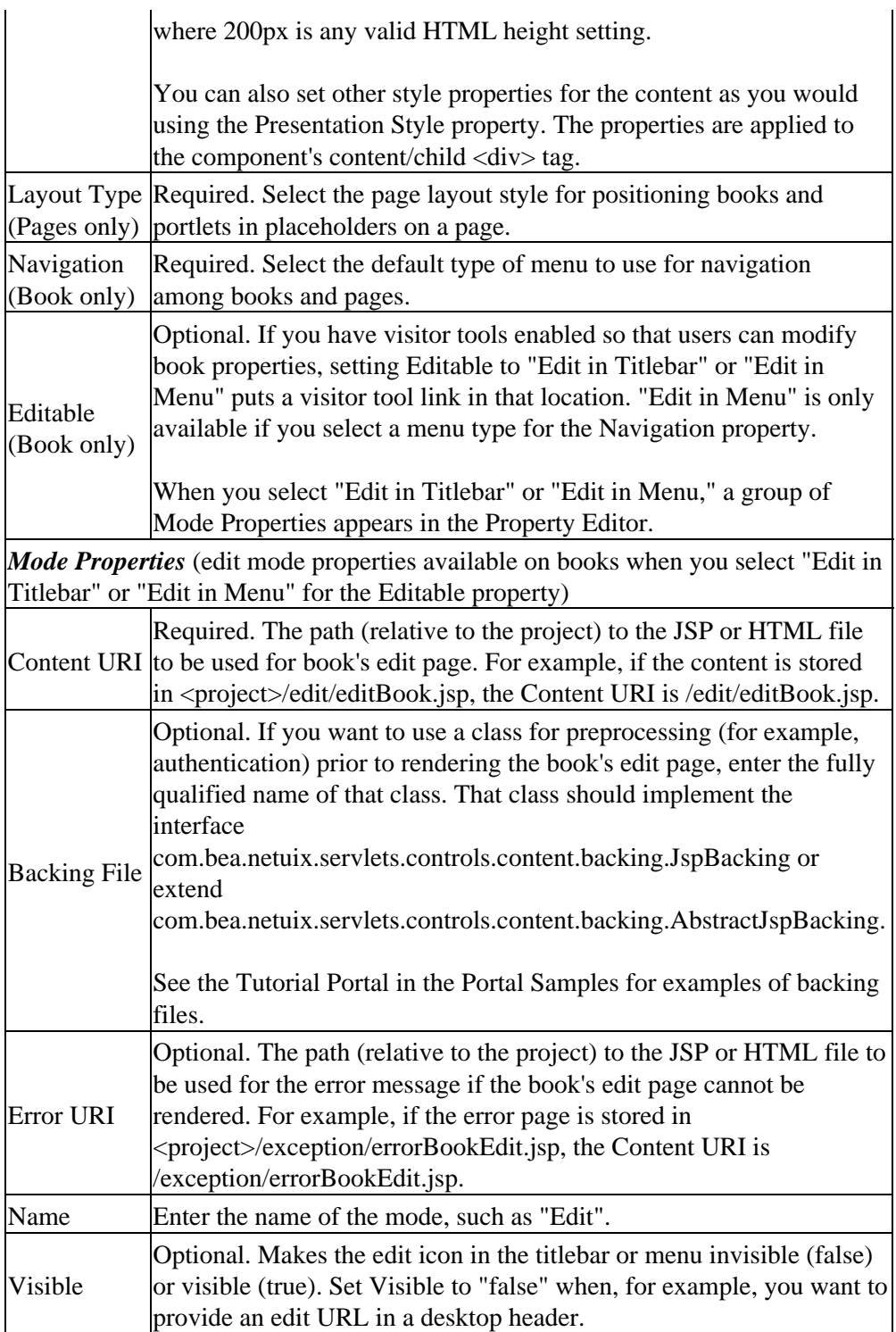

Related Topics

Properties for All Portal Components

Desktop Properties

Header and Footer Properties

Placeholder Properties

### **Placeholder Properties**

When you select a placeholder in the Portal Designer, the following read−only properties appear in the Property Editor window. The property values are read in from the .layout file that corresponds to the selected Layout Type for the page.

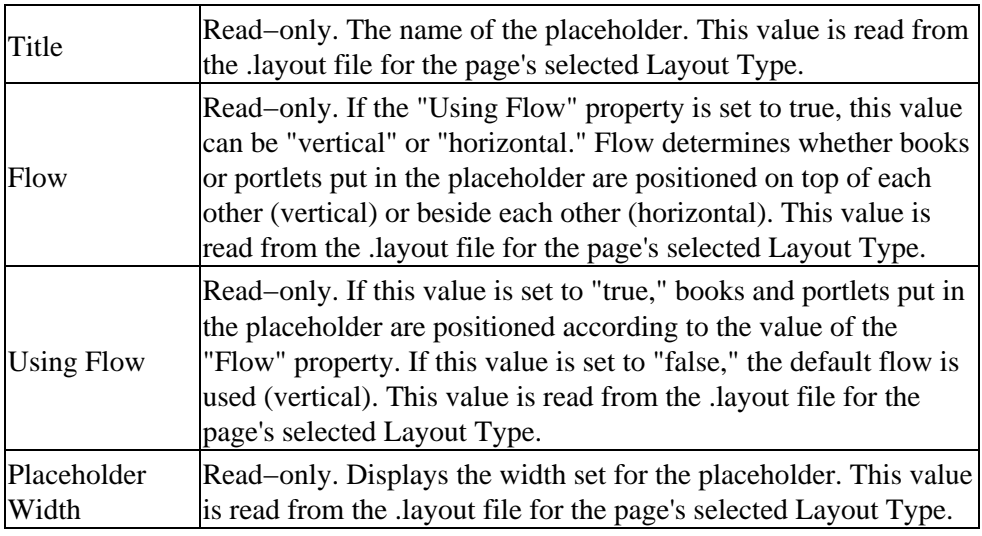

Related Topics

Properties for All Portal Components

Desktop Properties

Header and Footer Properties

Book and Page Properties

# **Portlet Properties**

This topic describes the properties you can set on portlets in the Portal and Portlet designers.

Portlet Properties in the Portal Designer

Portlet Properties in the Portlet Designer

The term "hint" in the property descriptions means available capabilities that are not supported in the default skeletons provided with the WebLogic Workshop Portal Extensions.

#### **Portlet Properties in the Portal Designer**

When you select a portlet instance in the Portal Designer (as opposed to opening the .portlet source file), the following properties appear in the Property Editor window.

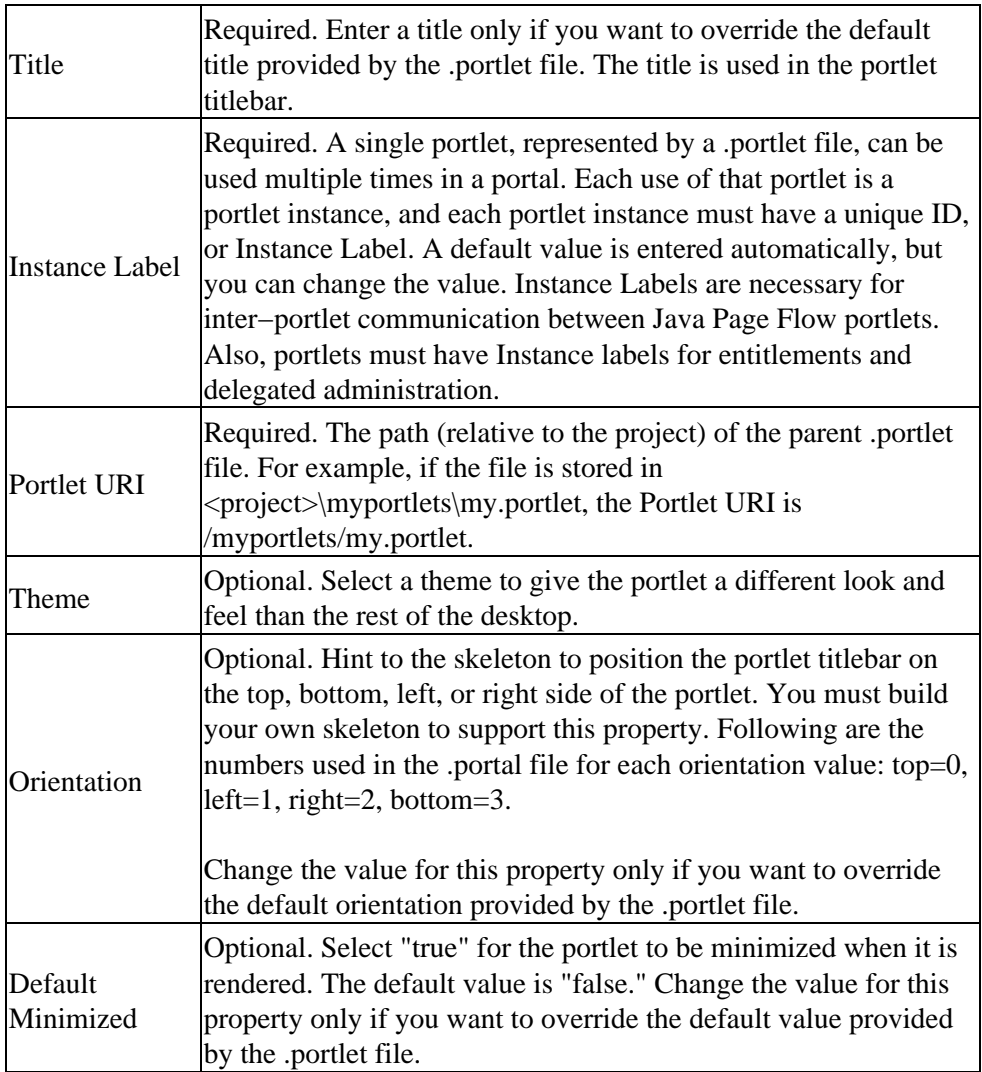

#### **Portlet Properties in the Portlet Designer**

When you open a portlet in the Portlet Designer, the following properties appear in the Property Editor window:

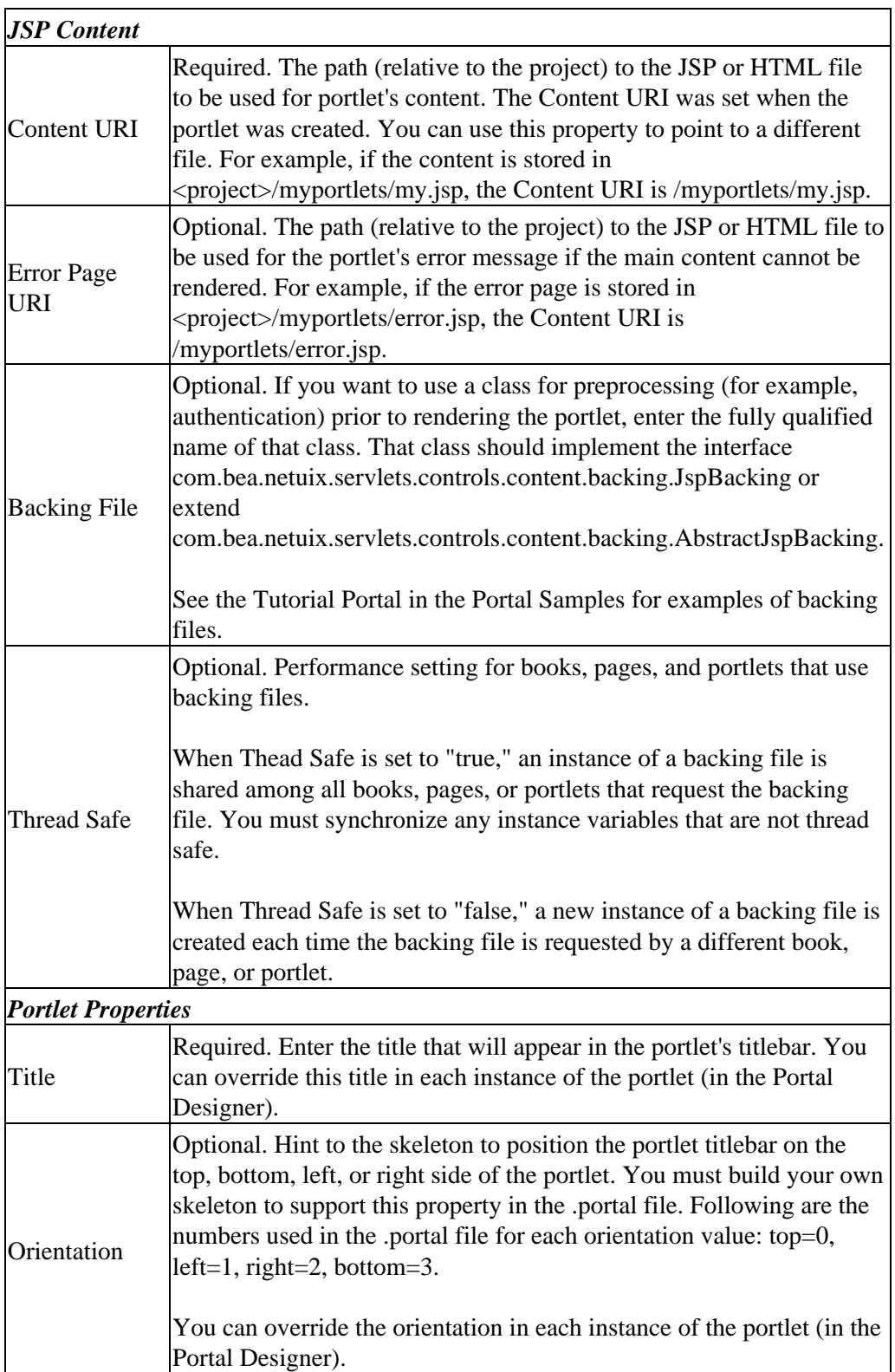

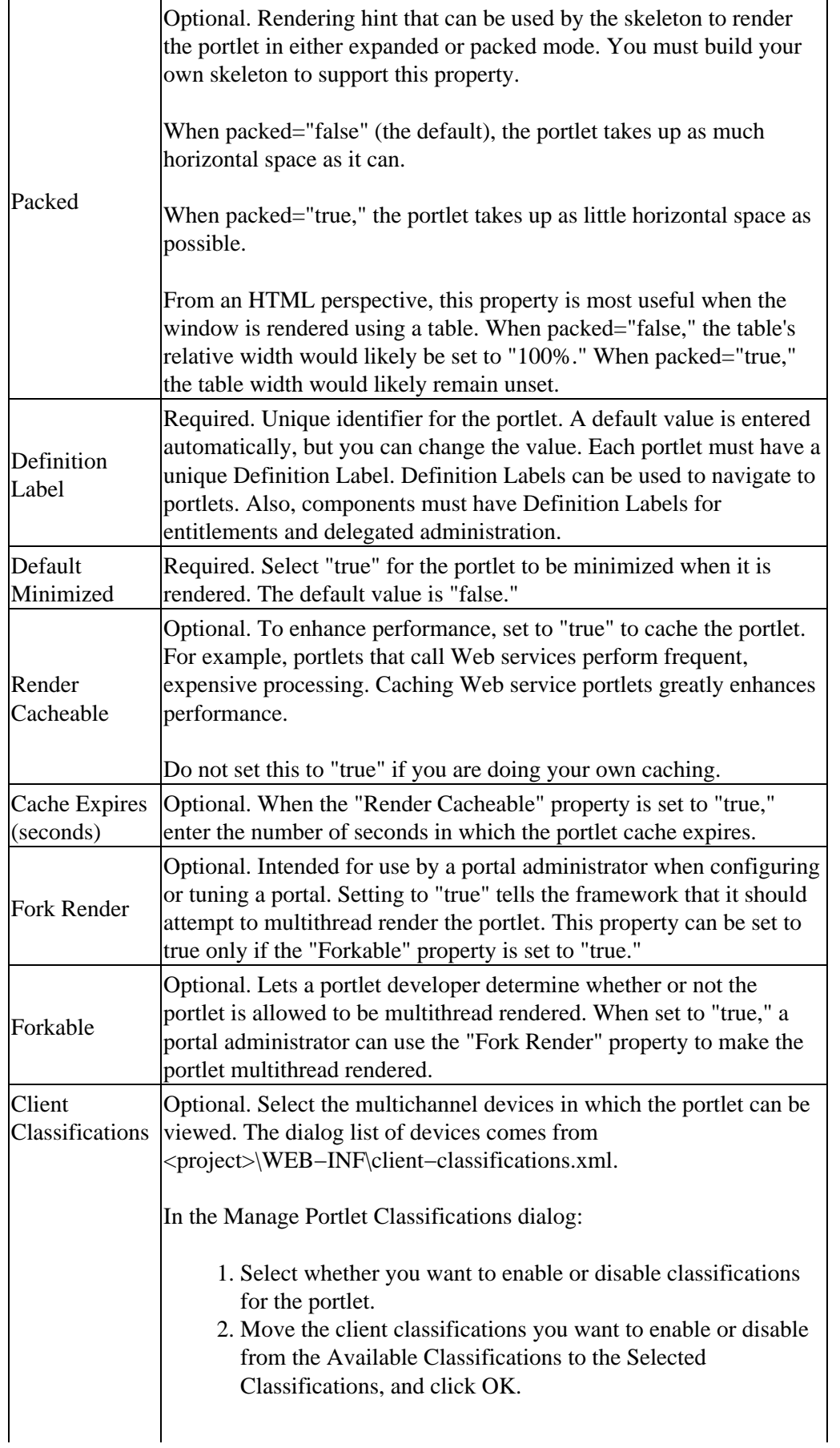

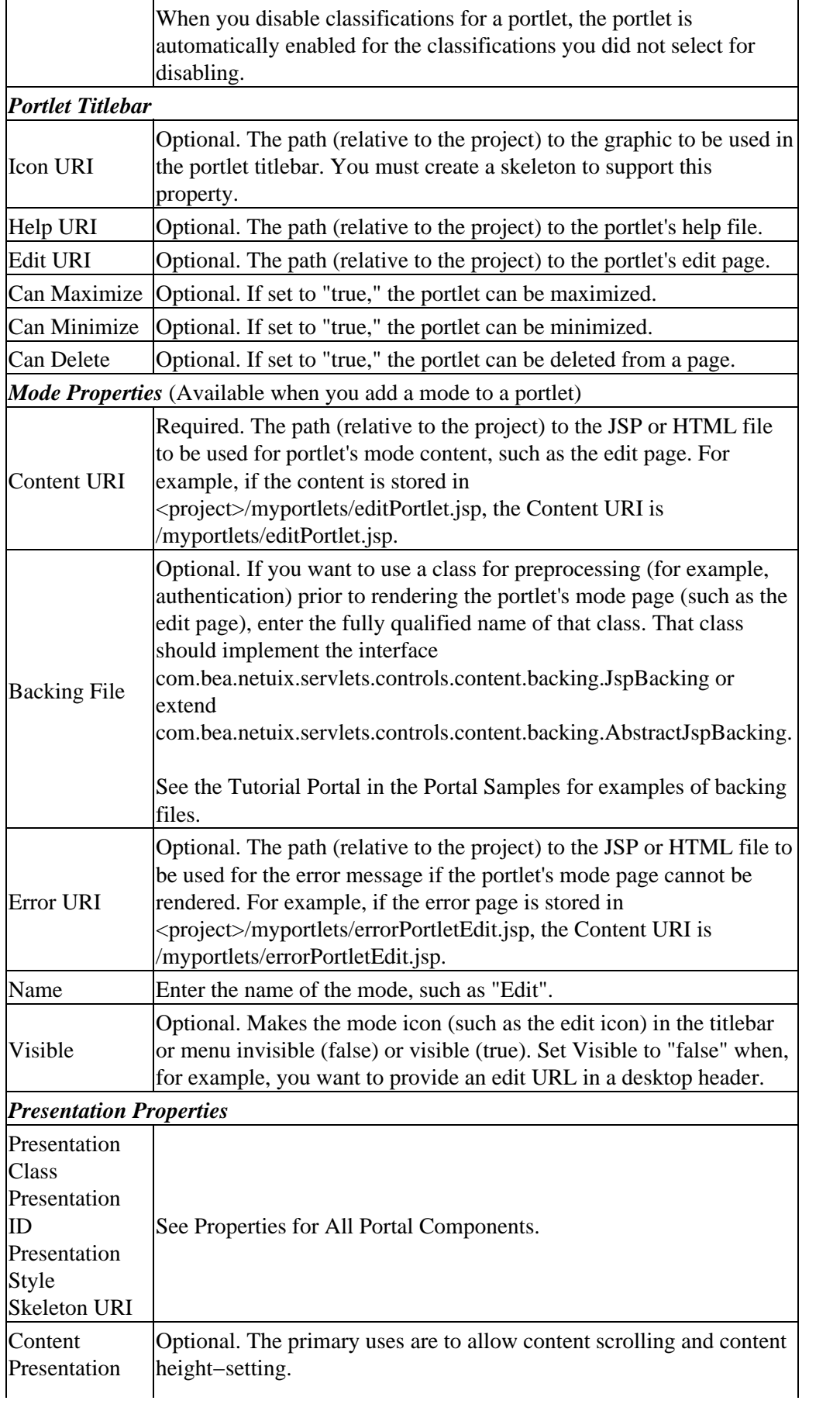

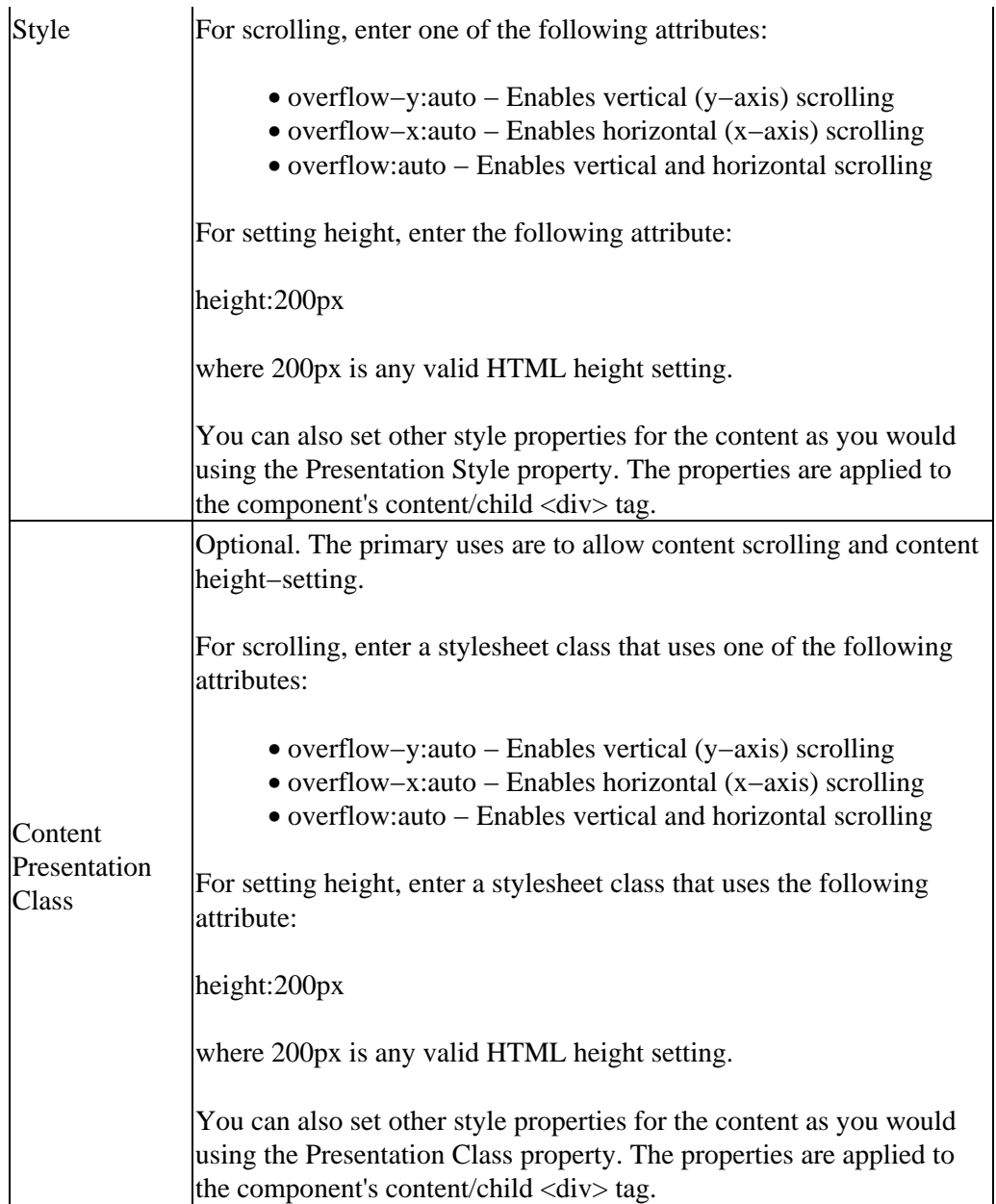

Related Topics

Properties for All Portal Components

Desktop Properties

Header and Footer Properties

Book and Page Properties

Placeholder Properties